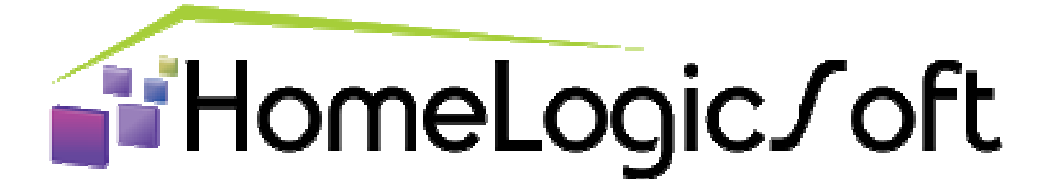

# **УСТАНОВКА ИНТЕРФЕЙСА EasyHome 7.9**

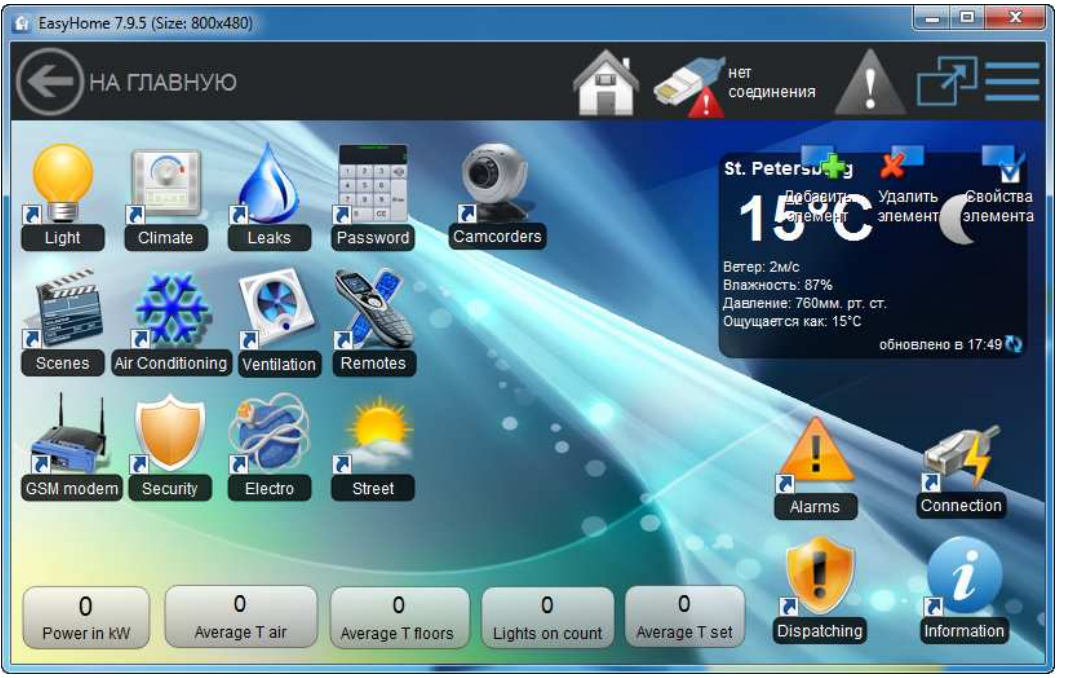

Дата редакции документа: **09-02-2024** Адрес публикации: **https://www.HomeLogicSoft.com**

# **СОДЕРЖАНИЕ**

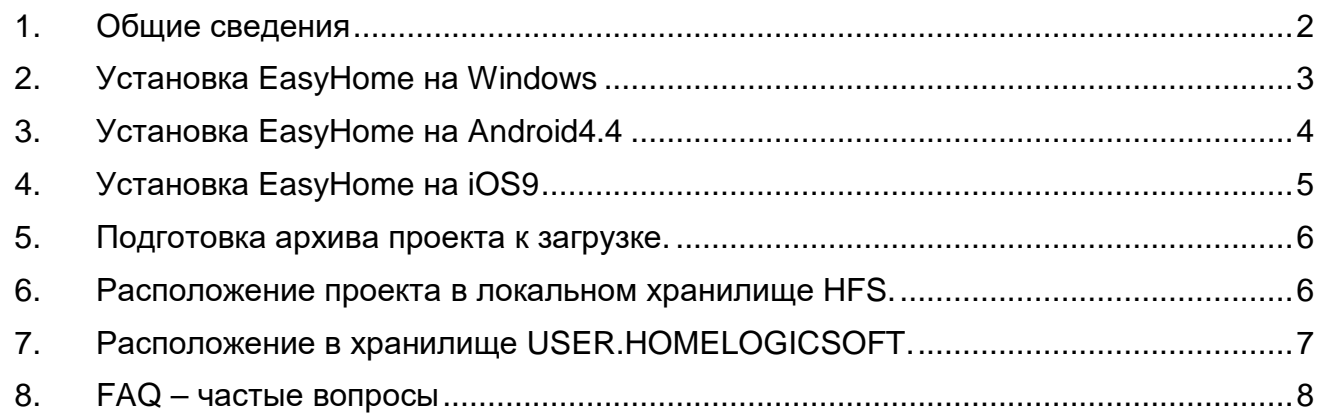

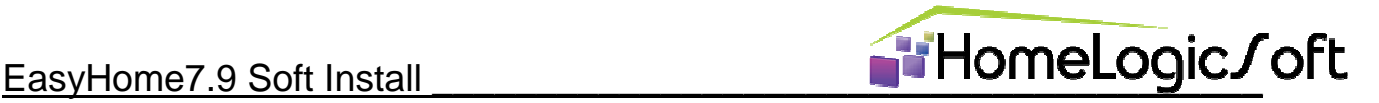

#### **1. Общие сведения**

Интерфейс EasyHome выглядит и работает одинаково на любых устройствах с разными ОС: Windows7 и выше, iOS9.0 и выше, Android4.4 и выше.

Оперативной памяти устройства требуется не менее 512MB, рекомендуется 2GB, определить необходимый объём памяти для конкретного проекта можно через диспетчер задач в Windows. Он зависит от количества контролов и суммарного количества и размера изображений в проекте.

Интерфейс EasyHome состоит из двух частей:

• Рабочая программа EasyHome7.9, разная для каждой ОС, может быть скопирована или установлена через магазин ПО или с сайта техподдержки.

• Проект интерфейса, одинаковый для любой ОС, представляет собой папку **[Name].ehp** (EasyHomeProject) и содержит файлы страниц **\*.xml**, папки с картинками **\*.png**, папки со звуками **\*.wav**, дополнительно может содержать любые файлы.

Загрузка проекта интерфейса для конкретного объекта на устройство может быть выполнена способами:

- Копирование папки **[Name].ehp** на устройство в ДОКУМЕНТЫ программы EasyHome (разное расположение у разных ОС).
- Скачивание архива папки проекта **[Name].ehpа** с **FTP** или **HTTP** файлового сервера в локальной или глобальной сети или через сервис хранения и загрузки проектов user.homelogicsoft.com . По умолчанию предлагается скачать демо-проекты с сайта https://homelogicsoft.com/ftp/demo.ehpa .

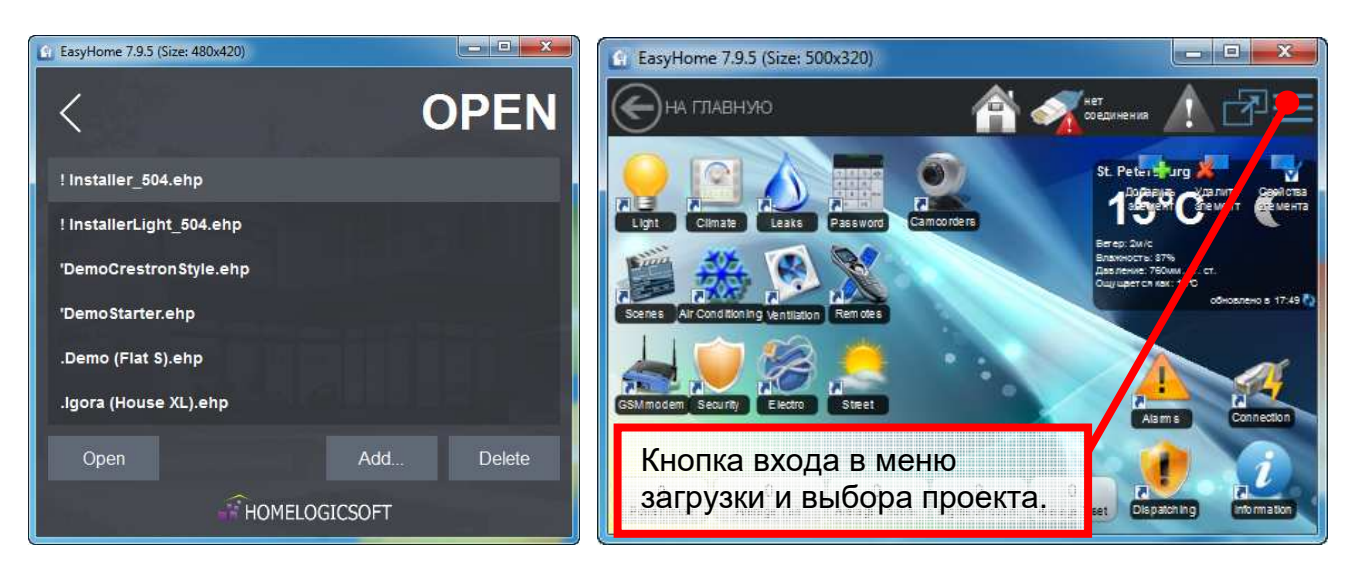

Может использоваться несколько проектов на одном устройстве через выбор в стартовом меню. Если установлен только один проект или в названии проекта есть слово **autorun**, то стартовое меню пропускается, и интерфейс сразу запускается в работу. Если требуется переключить или загрузить дополнительный проект, то воспользуйтесь кнопкой меню вверху справа.

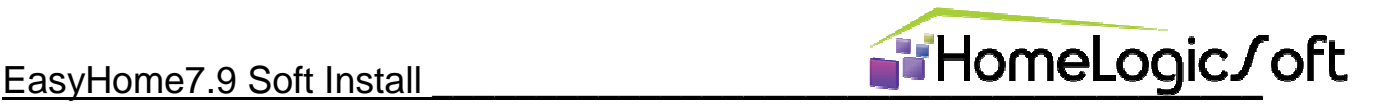

### **2. Установка EasyHome на Windows**

На ОС Windows программа EasyHome представляет собой папку EasyHome7.9 с рабочим файлом EasyHome.exe и его библиотеками:

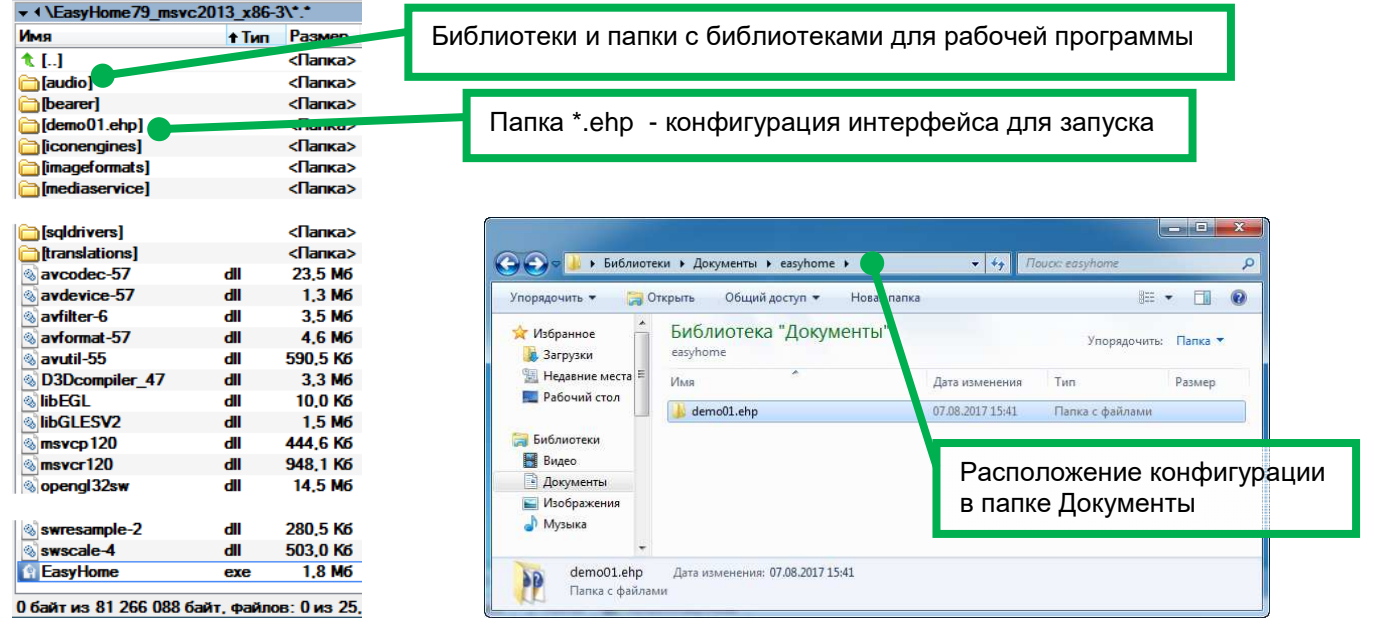

Рисунок 2 – Рабочая программа EasyHome7.9 и расположения конфигурации \*.ehp

Папку с рабочими файлами можно скачивать в виде архива с сайта или скопировать. Папки с проектами можно скачивать через Ethernet или скопировать.

**При запуске EasyHome7.9 сначала проверяет в системной папке "Документы" наличие папки "easyhome**", и если она существует, то она используется для поиска папок проектов интерфейсов \*.ehp и загрузки \*.ehpa и распаковки новых интерфейсов.

**Если такая папка не найдена, то используется папка рабочего файла EasyHome.exe .**

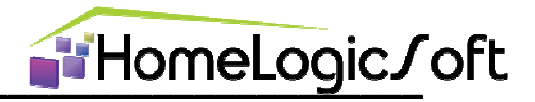

### 3. Установка EasyHome на Android4.4

1) Скачайте с сайта homelogicsoft.com установочный пакет easyhome 79x.apk и запустите его установку. При установке дайте программе ВСЕ РАЗРЕШЕНИЯ.

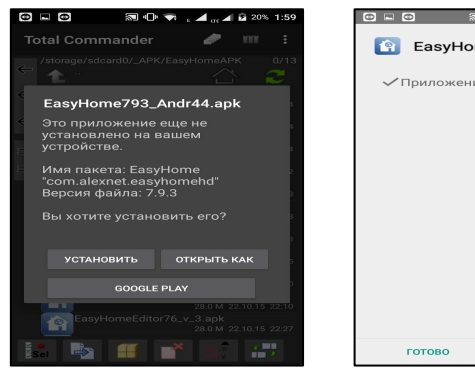

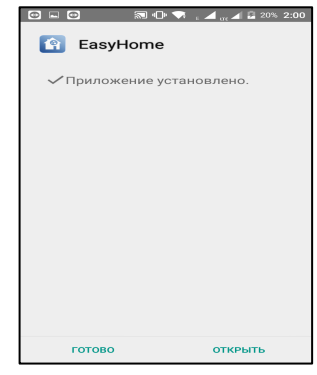

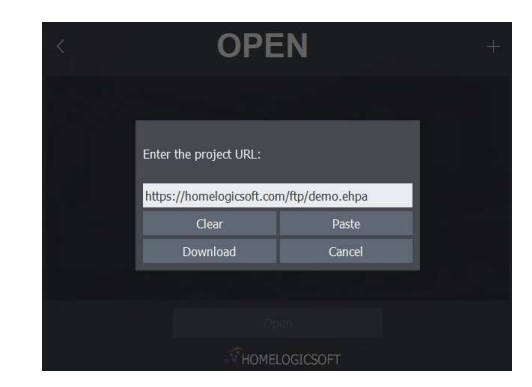

Рисунок 3.1 – Установка EasyHome7.9 и загрузка проекта demo.ehp

 $(2)$ После установки, запустите EasyHome, скачайте и запустите demo-интерфейс, предлагаемый убедится по-умолчанию, чтоб полной  $\mathbf{B}$ работоспособности ПО. Сразу скачаются сервисные интерфейсы.

 $3)$ Теперь использовать МОЖНО загрузку индивидуального проекта интерфейса  $\mathbf{C}$ подготовленного сервера через меню

ИЛИ

4) Скопировать папку проекта интерфейса \*.ehp в папку "easyhome" созданную в корне основного

носителя данных, заданного в системе. Если эта папка не создана, можно создать её вручную:

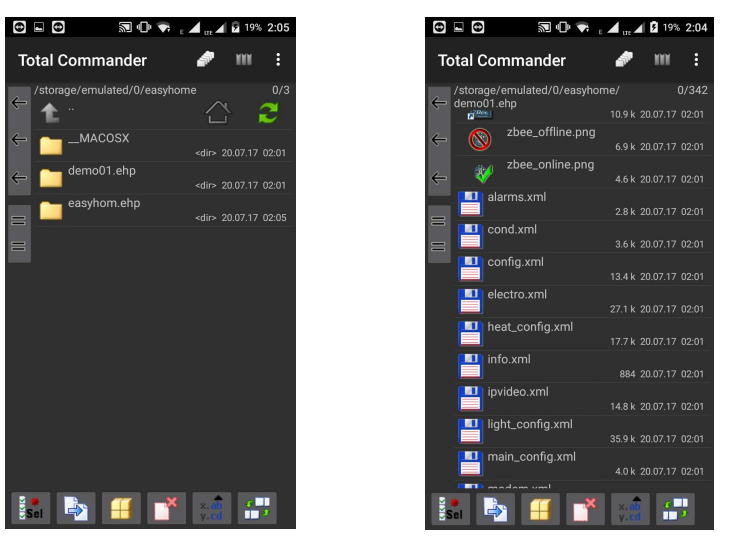

| Адрес корня    |
|----------------|
| носитепя может |
| выглядеть как: |
| /mnt           |
| /harddisk      |
| /sdcard        |
| /emulated/0    |
| /sdcard0       |
| /extsd         |
| /sdcard1       |
| $\sqrt{2}$     |
|                |
|                |

Рисунок 3.3 - расположение папки easyhome в устройстве Android

Для копирования файлов на Android можно использовать microUSB, microSD, Bluetooth, e-mail, TeamViewerQS, TotalCommander-LAN, SMB-server, HFS, AirDroid и т.д. ...

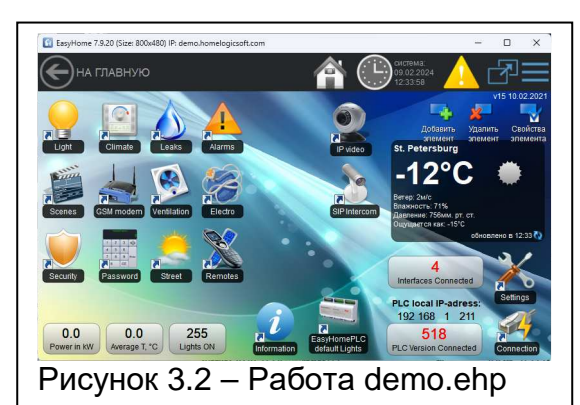

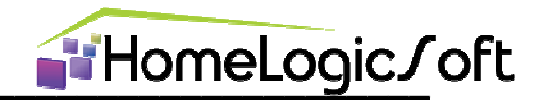

## 4. Установка EasyHome на iOS9

1) Запустите App Store на Вашем устройстве:

2) Найдите приложение EasyHome через строку поиска или по ссылке https://itunes.apple.com/ru/app/easyhome/id683160308?mt=8

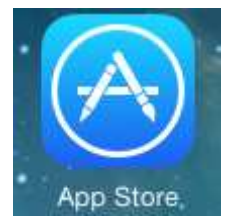

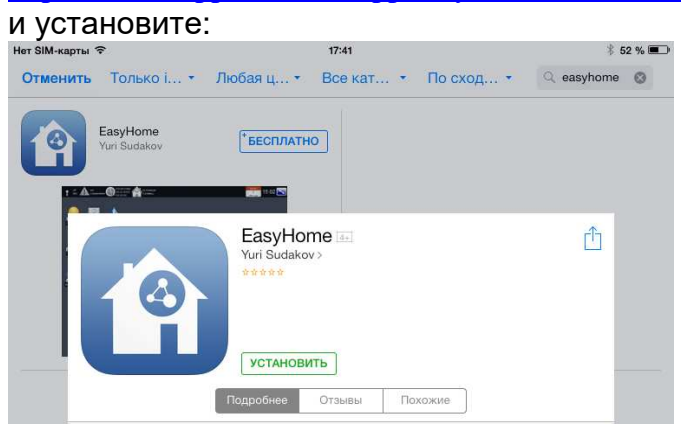

3) Запустите EasyHome, нажмите OPEN PROJECT, Add.., введите адрес подготовленного сервера (см. пункт 5 "Подготовка архива проекта к загрузке"), нажмите ОК, загрузится и распакуется конфигурация интерфейса. Выберите её в списке и нажмите Open.

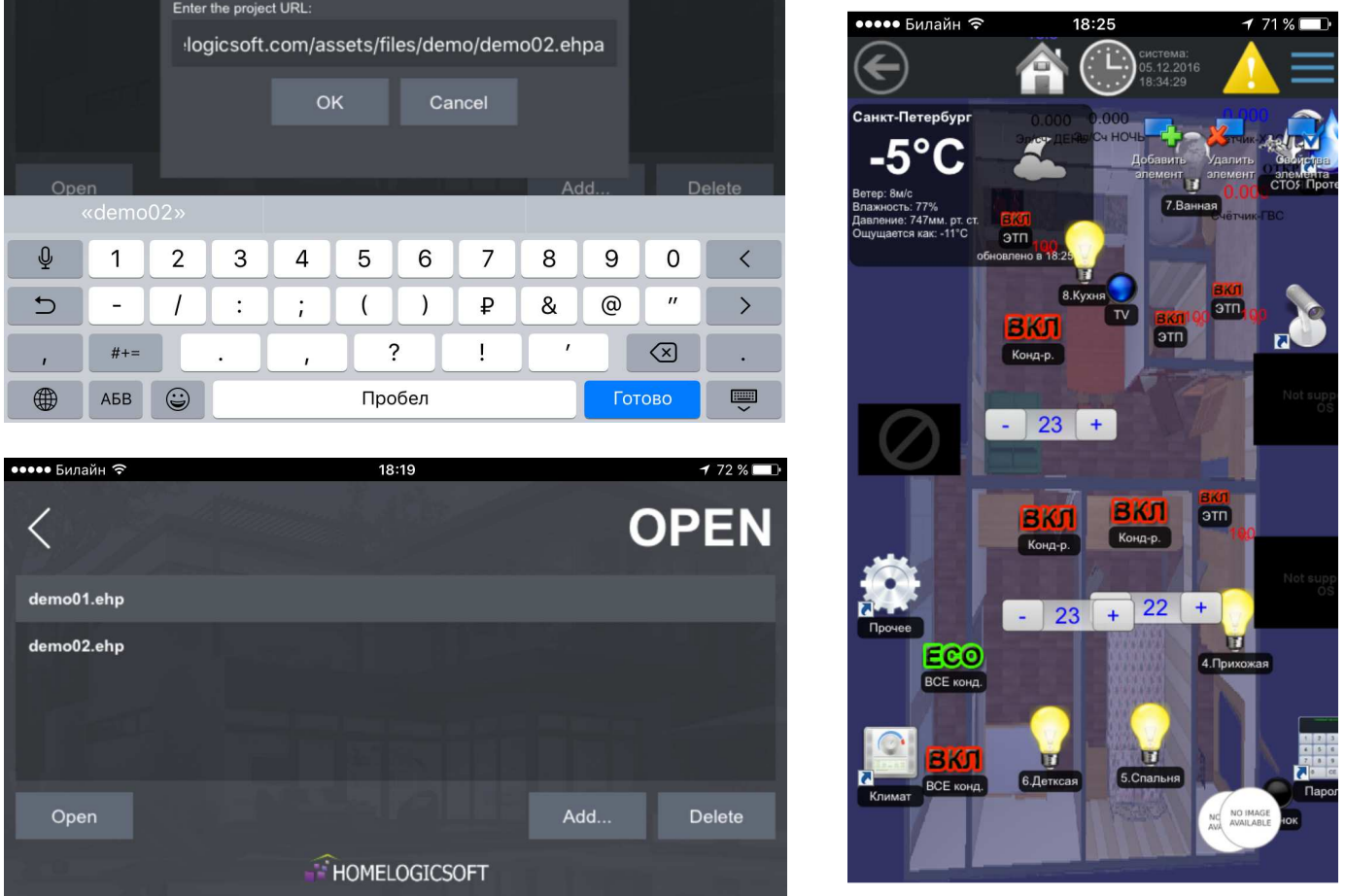

4) Отключите автоматическое обновление программы EasyHome в настройках iOS ! Так как правила работы программ в iOS периодически меняются, то новая версия EasyHome может перестать работать с уже загруженным в устройство проектом интерфейса или отображать некорректно.

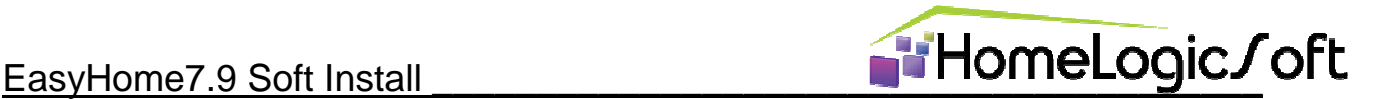

#### **5. Подготовка архива проекта к загрузке.**

Архив папки проекта **[Name].ehpа** представляет собой **ZIP-архив** содержащий папку **[Name].ehp** (одну или несколько и любые файлы). Расширение **\*.zip** у архива заменено на **\*.ehpa**. Он скачивается по ссылке в поле **Enter the project URL** через Ethernet (WiFi, LAN) и распаковывается приложением EasyHome7.9 в ДОКУМЕНТЫ программы EasyHome. Путь нахождения этой папки определяется характеристиками ОС.

Так как используются встроенные в ОС архиваторы ZIP, то иногда бывают несовместимости упаковщика и распаковщика у новых моделей аппаратов, тогда рекомендуется упаковывать более старой версией архиватора ZIP.

Перед распространением архива проекта удаляйте из папки проекта папки Alarms и Archive, в них содержатся архивы данных, как правило, не нужные для новой установки и могут занимать большое место.

#### **6. Расположение проекта в локальном хранилище HFS.**

Для организации файлового сервера с нужной конфигурацией рекомендуем использовать утилиту **hfs.exe** (http://www.rejetto.com/hfs/?f=dl) или подобную (см.рисунок 1):

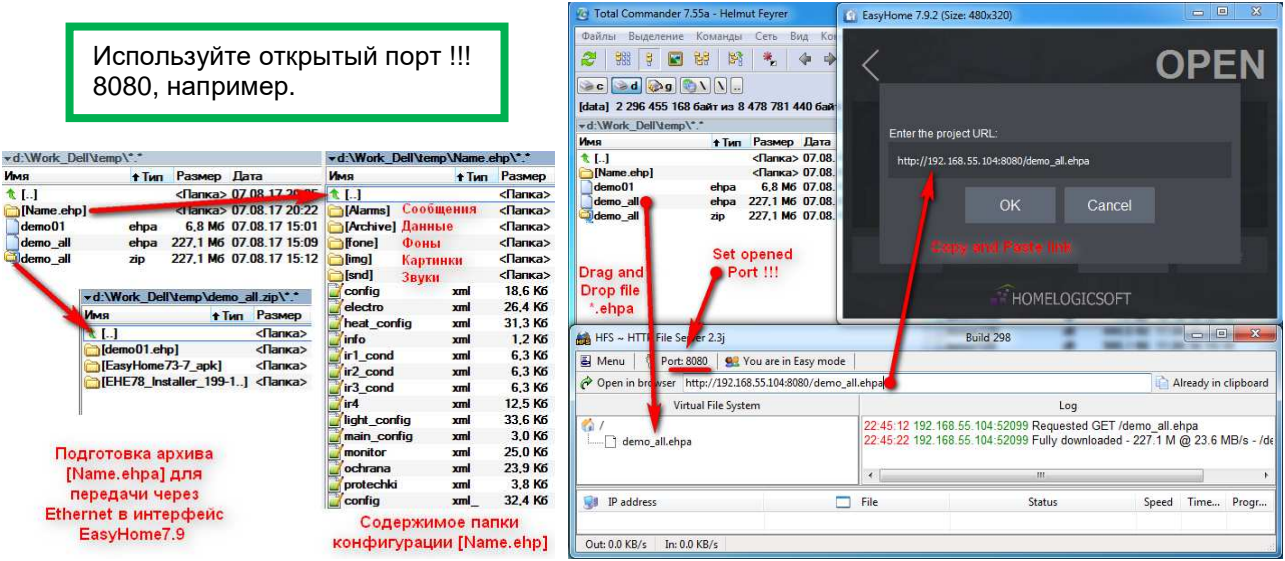

Рисунок 1 – Подготовка архива \*.ehpa и передача его в **EasyHome7.9** 

Далее, на любом устройстве достаточно установить EasyHome7.9 и один раз загрузить проект интерфейса.

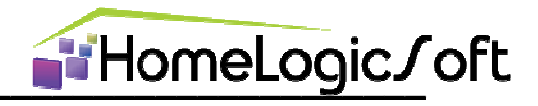

### 7. Расположение в хранилище USER.HOMELOGICSOFT.

Для организации лёгкого распространения проектов используете сервис https://user.homelogicsoft.com/. Зарегистрируйтесь и получите доступ к индивидуальному хранилищу для проектов \*.ehpa.

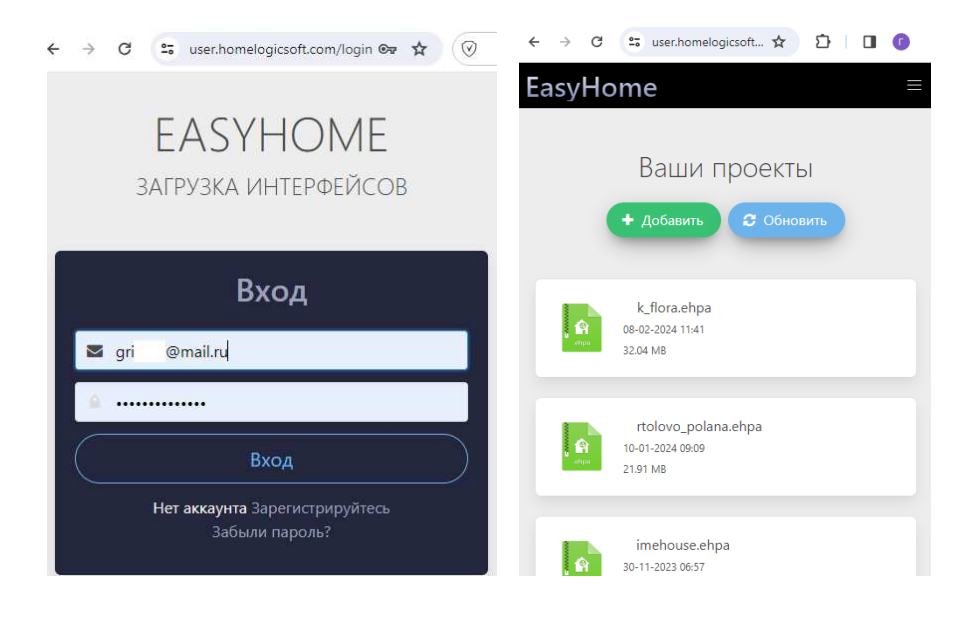

Используйте кнопку Добавить и Drag-and-Drop для перетаскивания и закачивания архивов проектов на хранилище.

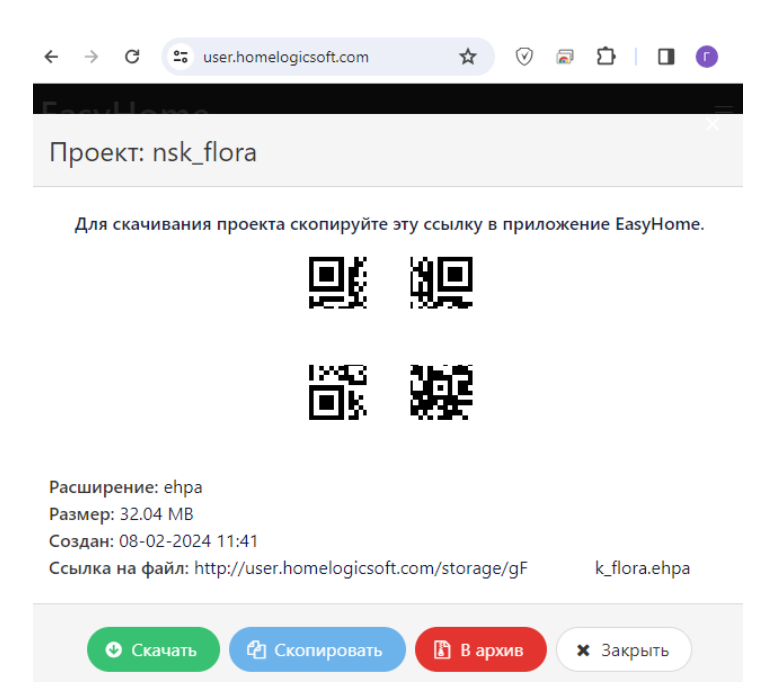

Сгенерированную ссылку на архив проекта скопируйте в поле загрузки проектов EasyHome Enter the project URL и нажмите Download.

Если возникает ошибка загрузки - поменяйте в заголовке ссылки стандарт протокола HTTP на HTTPS или наоборот, так как требования к шифрованному каналу скачивания отличаются в разных ОС.

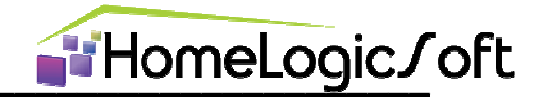

# 8. FAQ - частые вопросы

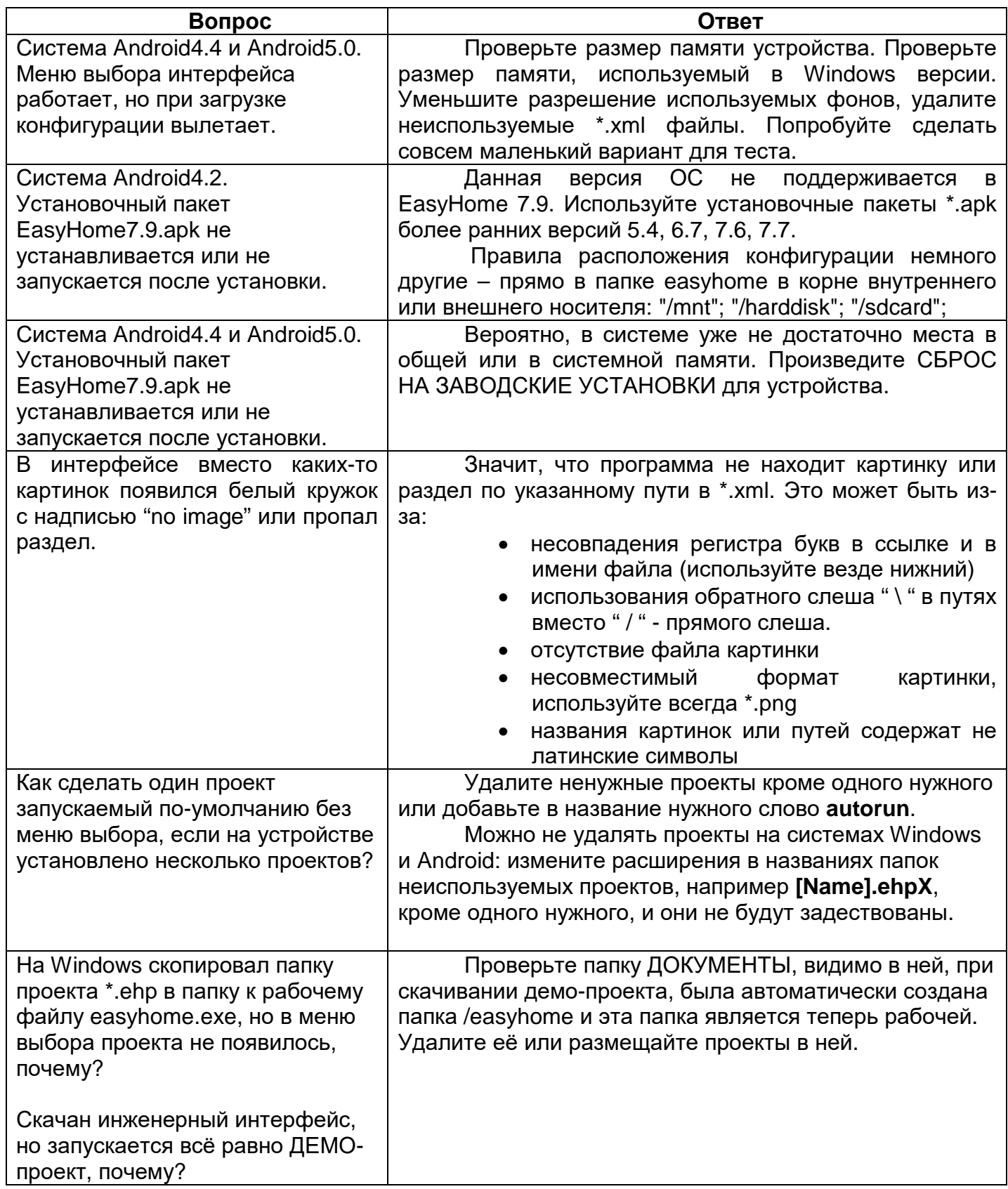